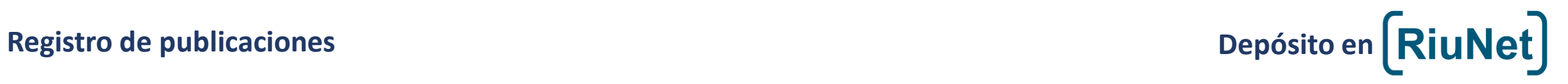

#### **Menu Inicial**

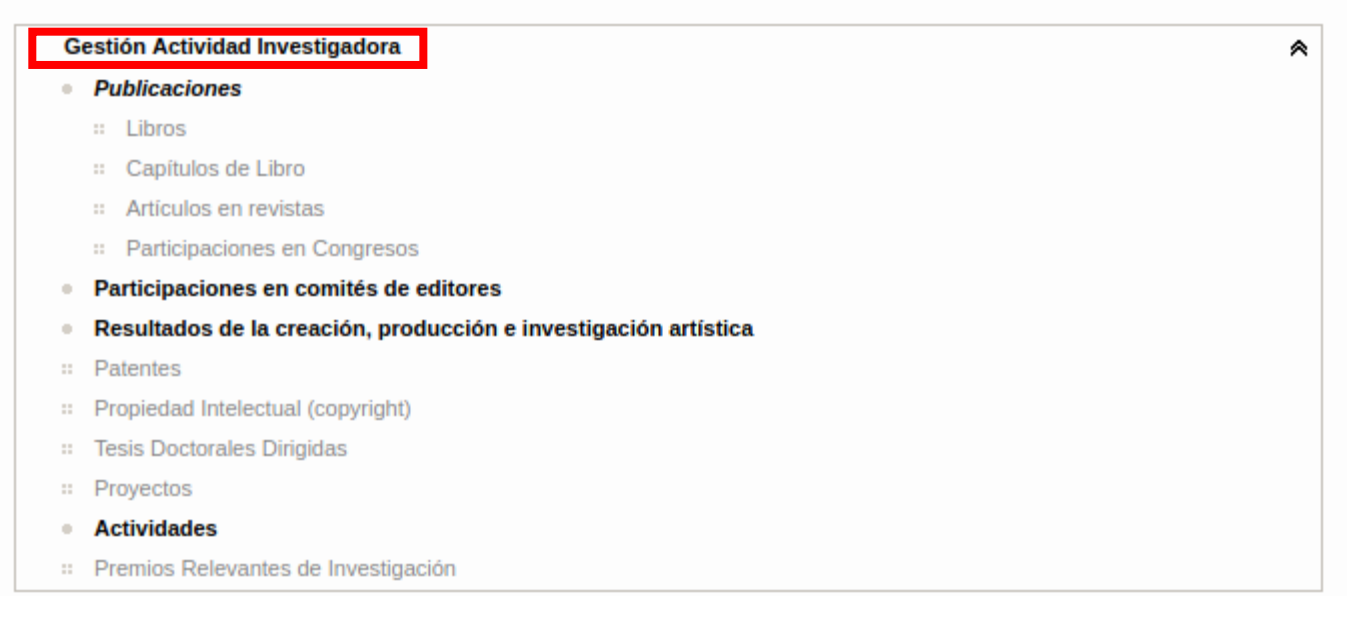

# Depósito en **RiuNet**

#### Comprobar que la publicación no esté ya cargada en Senia (subida por otro autor, por ejemplo):

#### Buscar en Senia para ver si ya esta introducido = evita duplicados y ahorra trabajo

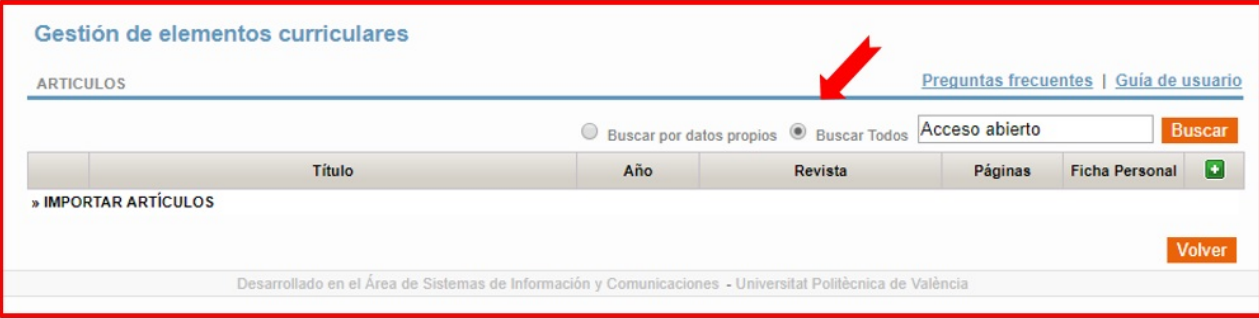

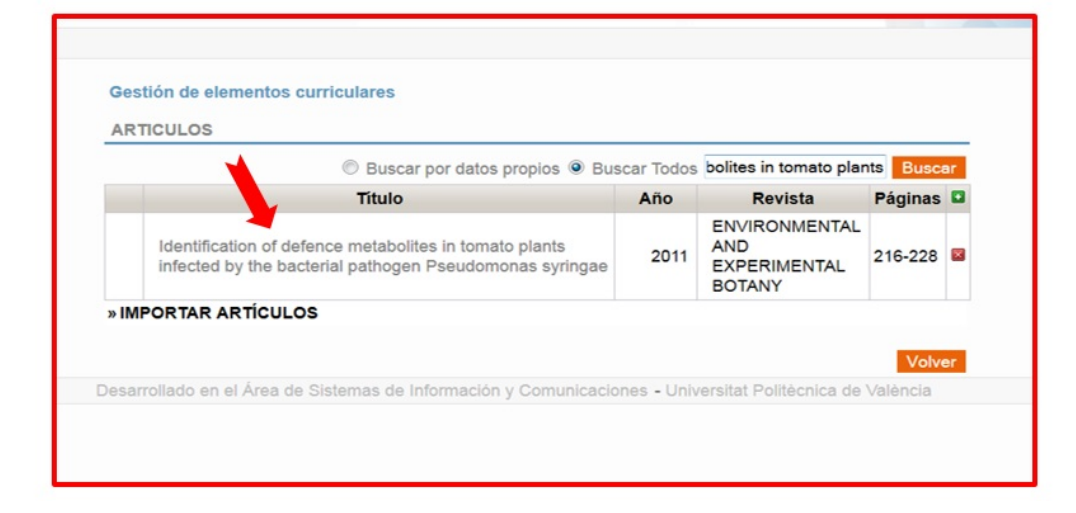

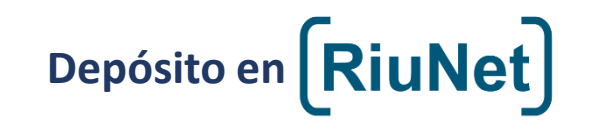

Comprobar que aparecemos como autores:

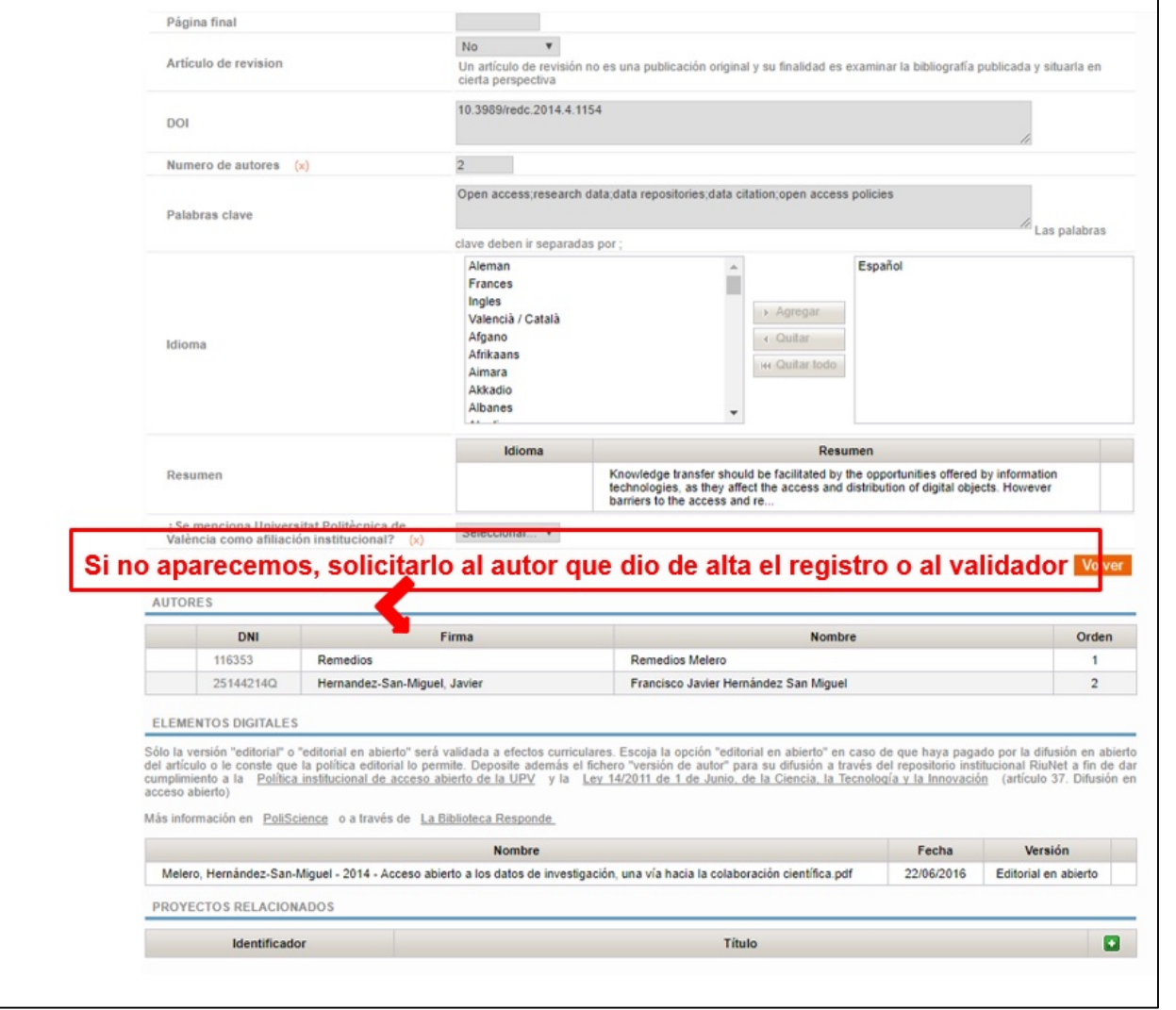

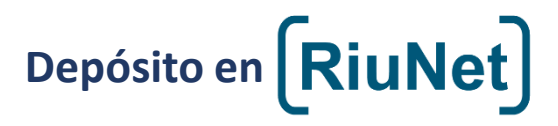

Si no aparece la publicación en Senia podemos importar la publicación desde la Web of Science:

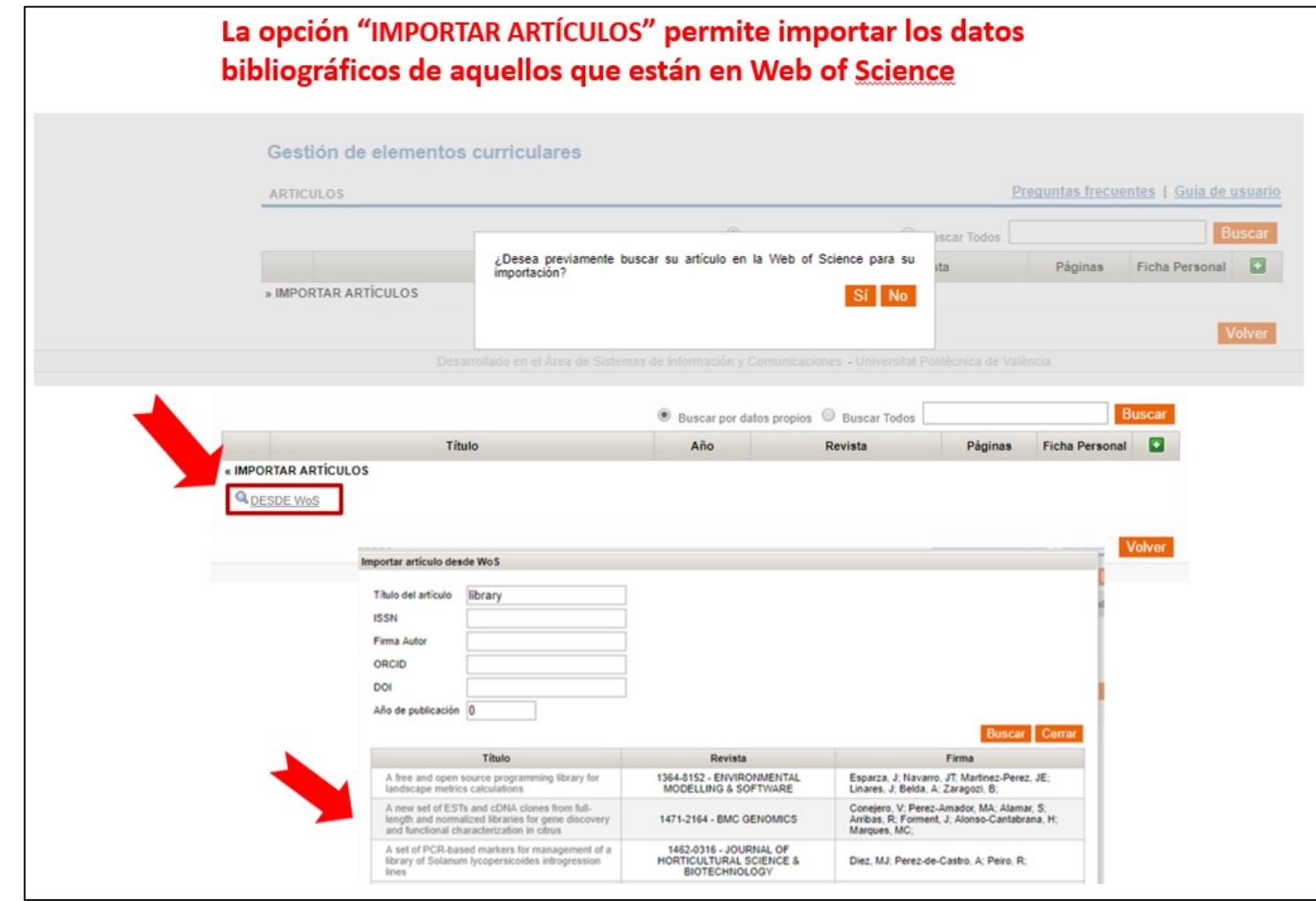

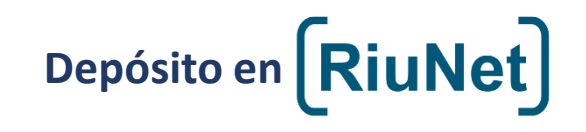

Si está en la Web of Science los campos se rellenarán de manera automática:

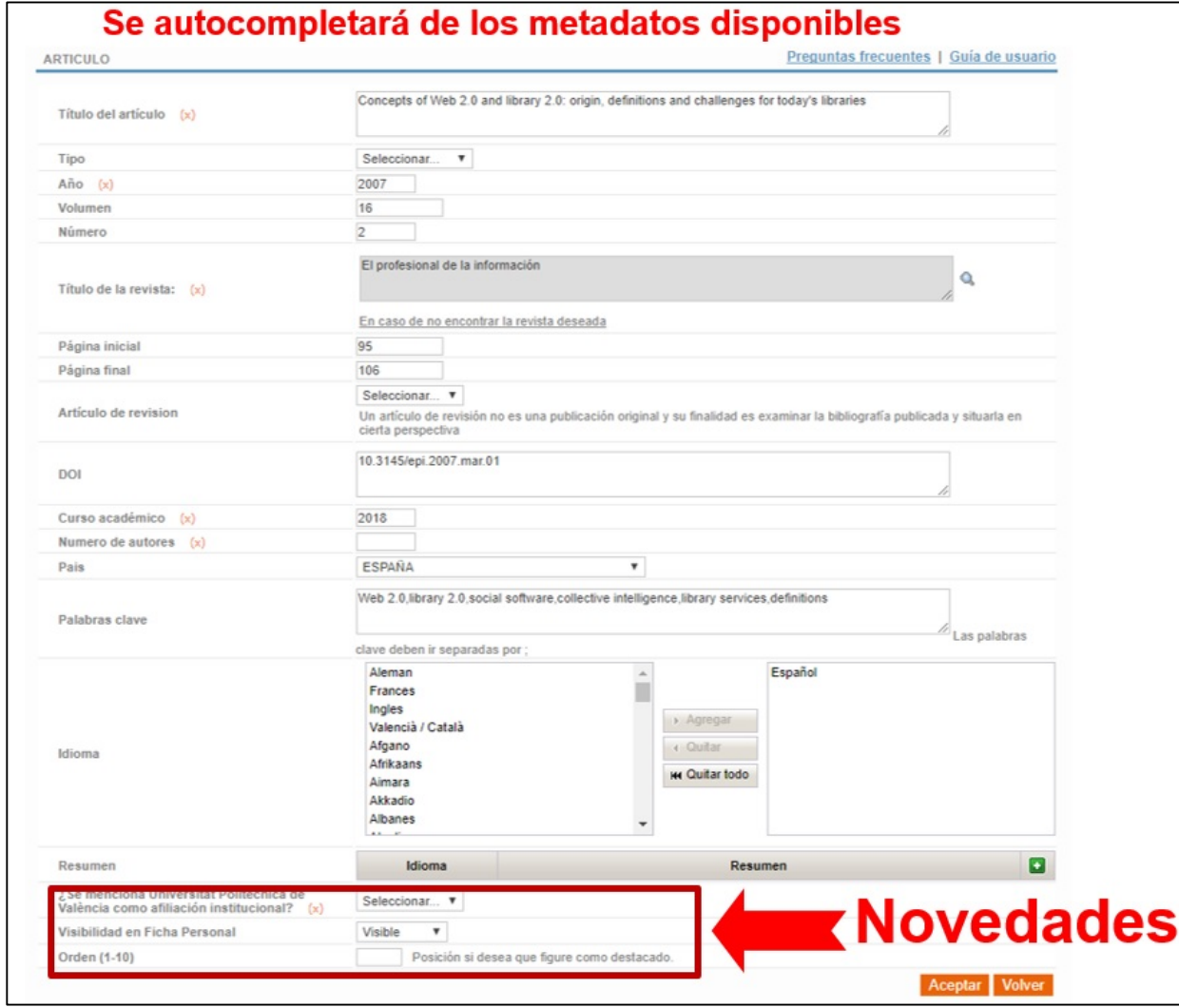

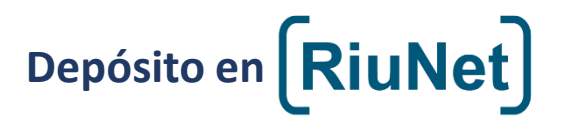

Si la publicación no está ni en Senia ni en la Web of Science introduciremos el registro de manera manual:

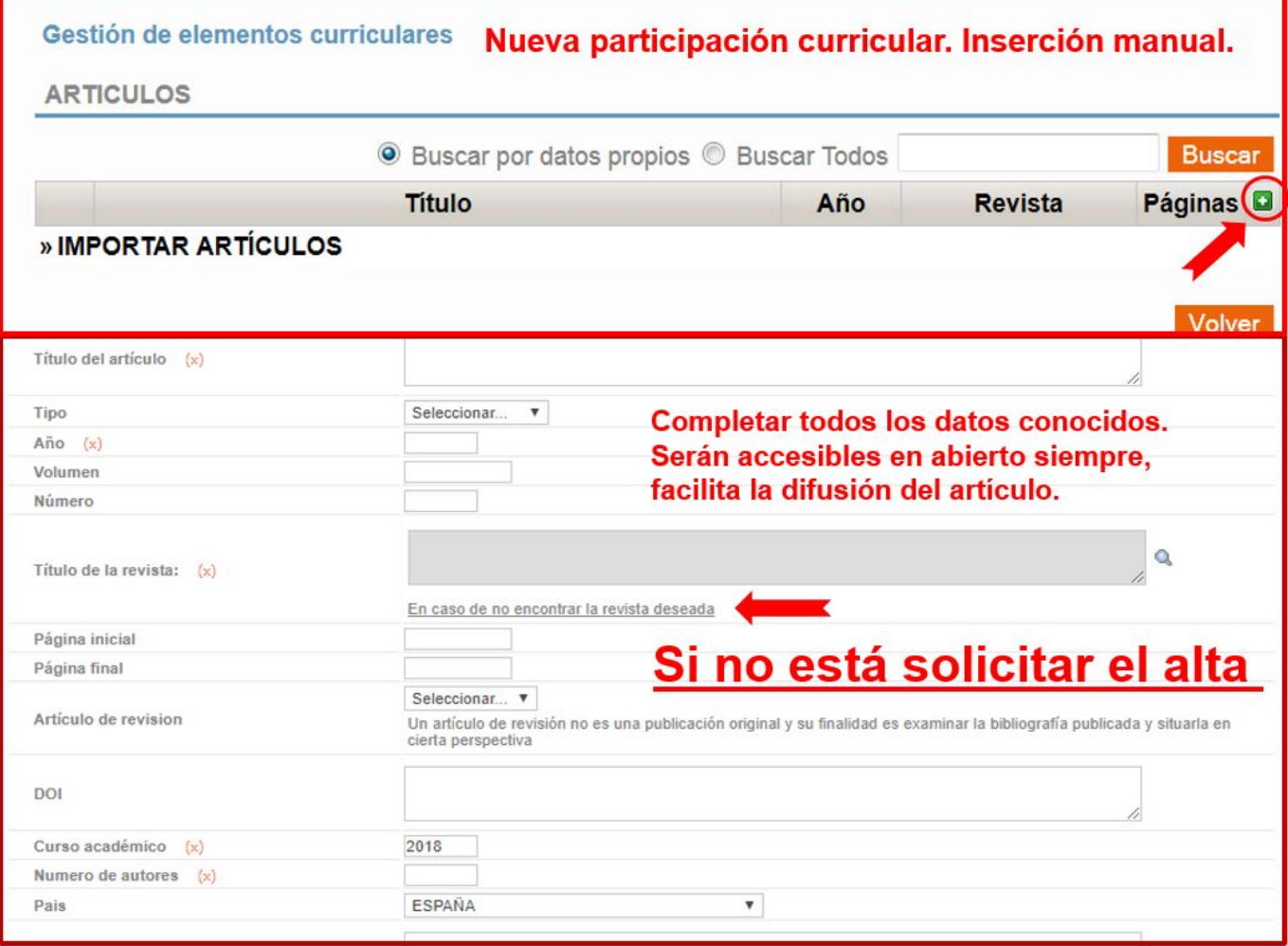

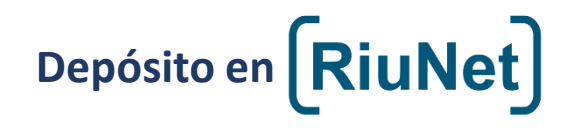

Buscaremos la revista en el listado con la lupa, si no está incluida solicitaremos su inclusión a través del enlace "En caso de no encontrar la revista deseada":

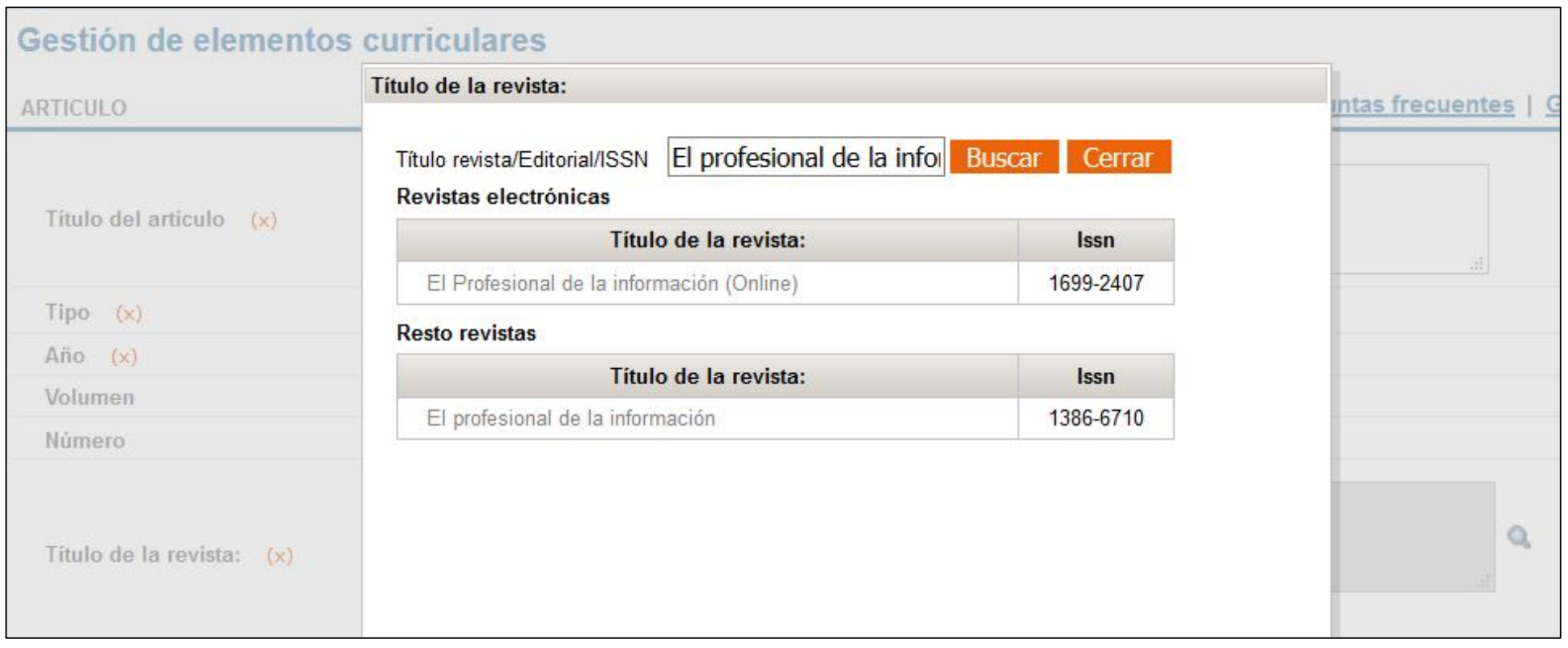

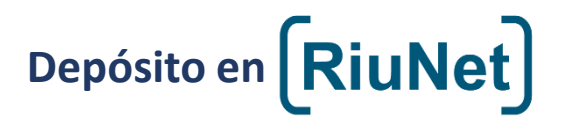

Incluiremos (si lo conocemos) el DOI. Las palabras clave se separarán con punto y coma:

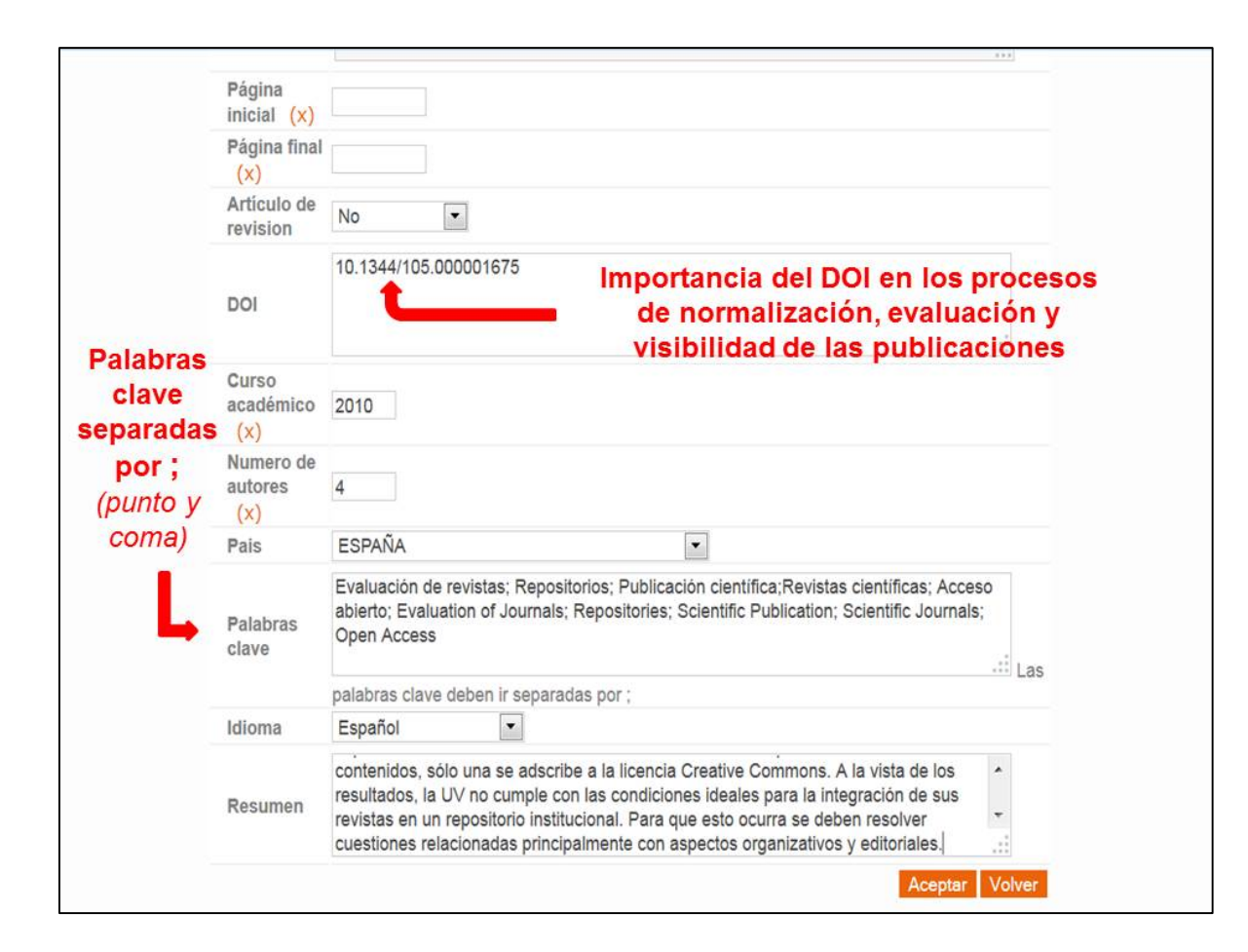

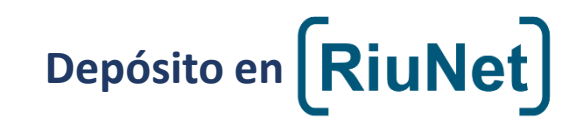

# Guardaremos el registro:

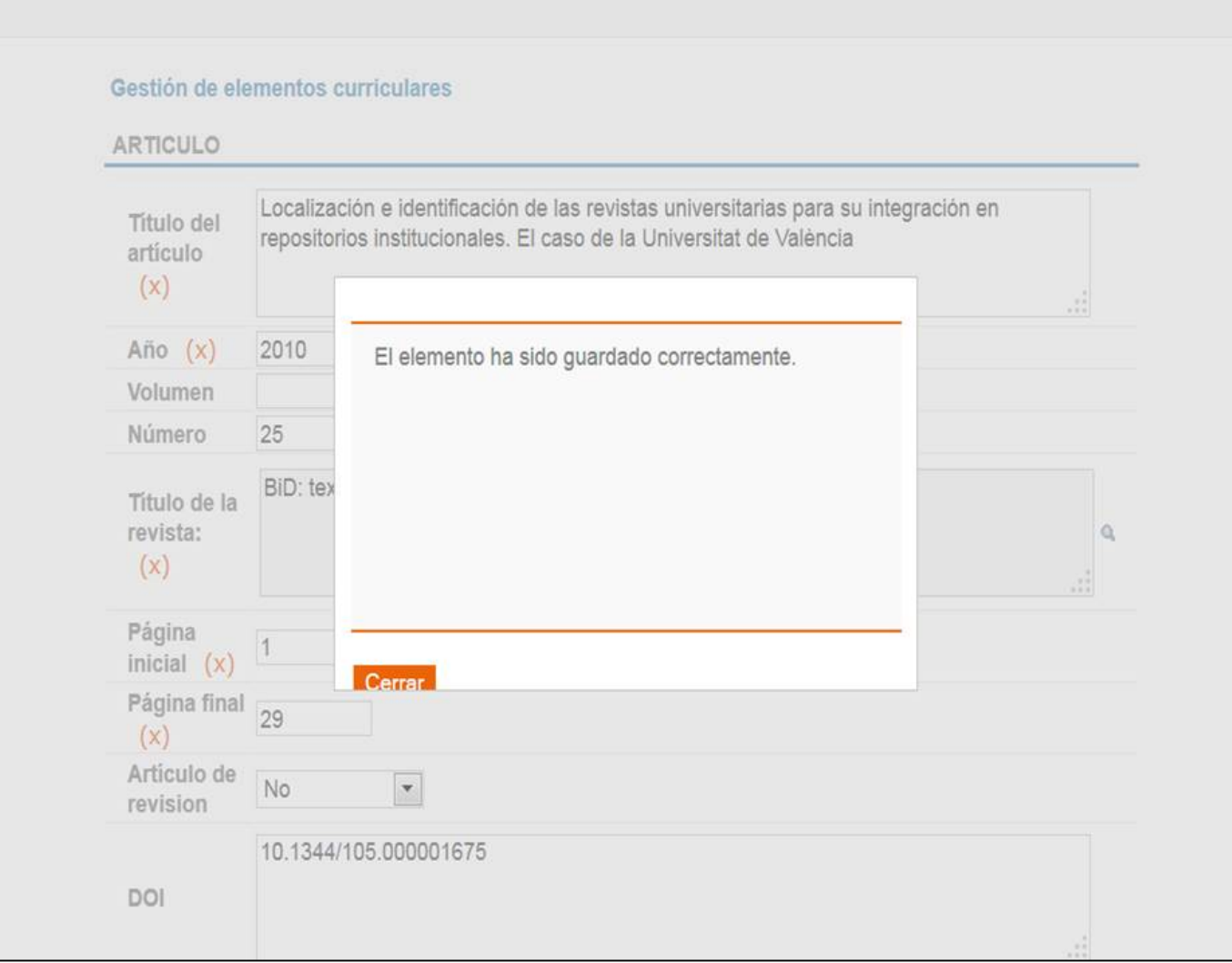